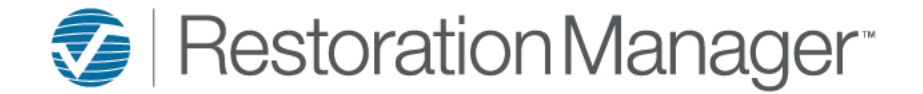

## **Job Compliance Progress - Setup**

To setup the Job Compliance Progress bar go to Settings→ System Setup→ Settings→ Other Options, Show Compliance Requirements

### Check Show Compliance Requirements

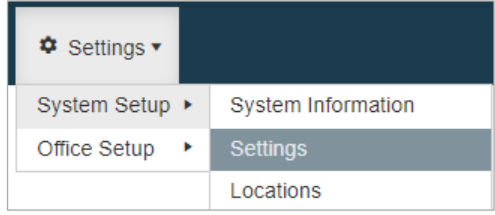

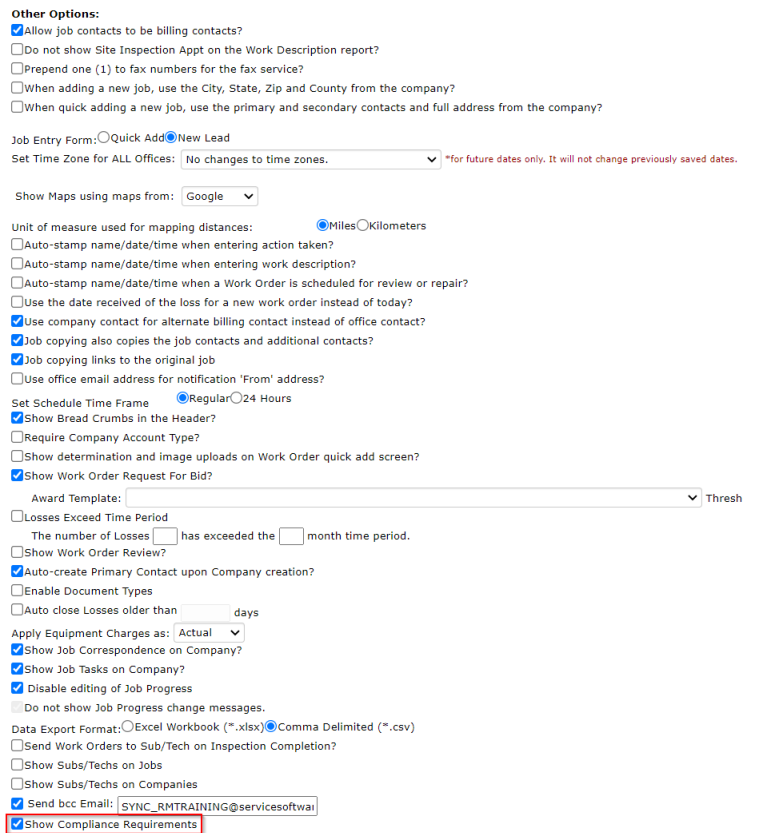

### Scroll to the top of the settings page to Loss Settings, Loss Date Rules

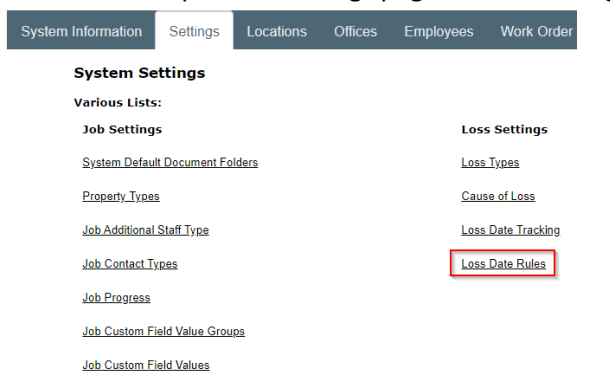

Check Enable Loss Date Rules to expand the page.

### **Loss Date Rules**

Enable Loss Date Rules

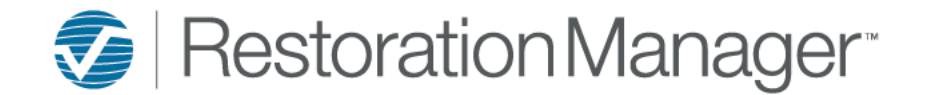

# **Job Compliance Progress - Setup**

### To complete the Compliance Requirements follow the steps below.

### 1. Click the edit icon to setup/edit

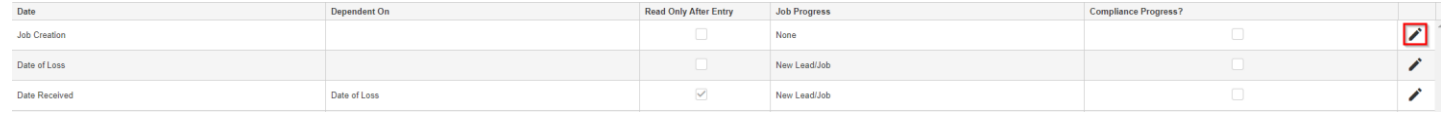

### *2.* After selecting the edit icon you can apply the following options.

*Note: c & d are appplicable to Compliance Requirements if these two options are not setup the Compliance Progress will display on the Job with no information within it.* 

a) **Dependent On:** Select the dependent on date from the dropdown. By making this selection it will prevent the date being entered previous to the dependent date.

*Optional – not required for Compliance Requirements*

- b) **Read Only After Entry:** By checking this box the date field will be read only after entry. *Optional – not required for Compliance Requirements*
- c) **Job Progress:** Select the Job Progress from the dropdown. The Job Progress *must* be applied if this date is also going to be checked as Compliance Progress.

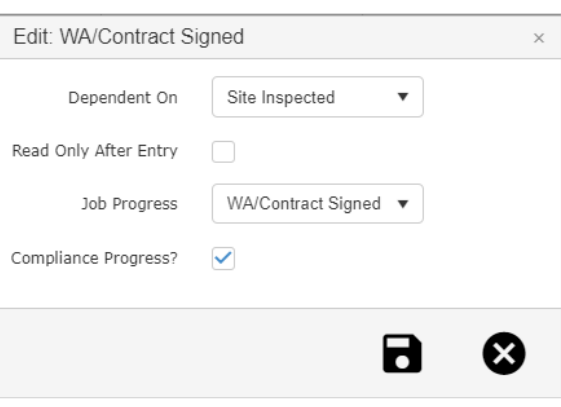

Also, by making this selection the Job Progress Summary panel on the Dashboard will have a subgrid that can be expanded to display key information.

- d) **Compliance Progress:** By checking this box and having a Job Progress applied, this date block will display on the Job within the Compliance Progress Bar.
- e) Click the **Save** icon (**n**)

## **Compliance Progress Bar Example:**

The number within the progress block is related to dates and compliance tasks associated to the progress.

*Note: The Task count is not applicable to manually entered Tasks or Task Template Tasks.*

If there are Compliance Tasks associated with the progress block the block will display the color of the Task Accountablity such as Yellow for Due Today, Green for due in the Future and Red for Overdue. The checkmark will not display within the progress block until everything is complete (Dates & Compliance Tasks).

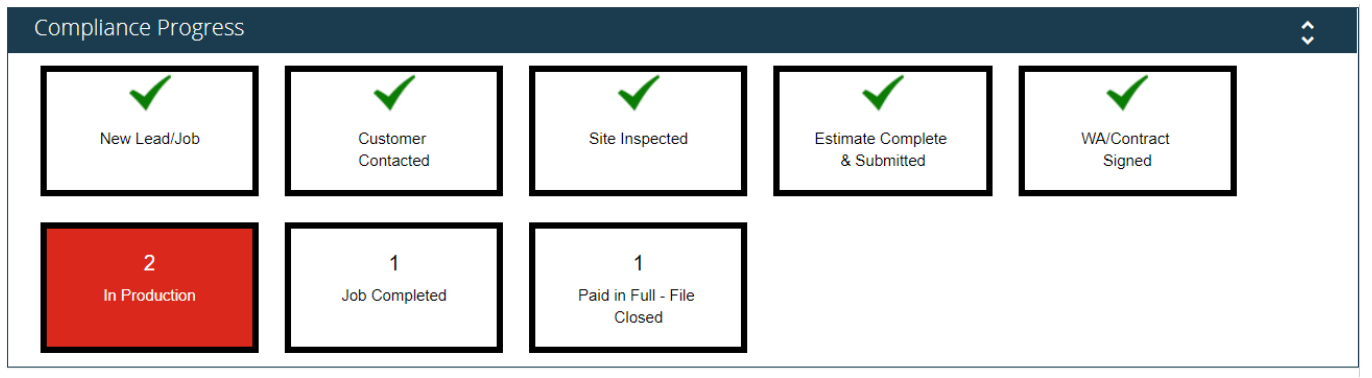